# **Streaming Audio Server (SAS) Settings on SPA8000 Phone Adapter**

## **Objective**

The Streaming Audio Server (SAS) feature allows the user to attach an audio source to one of the FXS ports on the SPA8000 and use it as a streaming audio source device. When the line configured as an SAS is called, the SPA8000 answers the call automatically and starts streaming audio to the calling party as long as the FXS port is off-hook. This document explains how to configure a Streaming Audio Server on the SPA8000 Analog Telephone Adapter.

#### **Applicable Device**

• SPA8000 Telephone Adapter Phone

## **Software Version**

• 6.1.12

# **SAS Configuration**

Step 1. Connect an RJ-11 adapter between the host (a music source) and an FXS port of the SPA8000.

Step 2. Log into the web configuration utility as an administrator and choose, **Advanced > Voice > L1-L8**. The Line page opens:

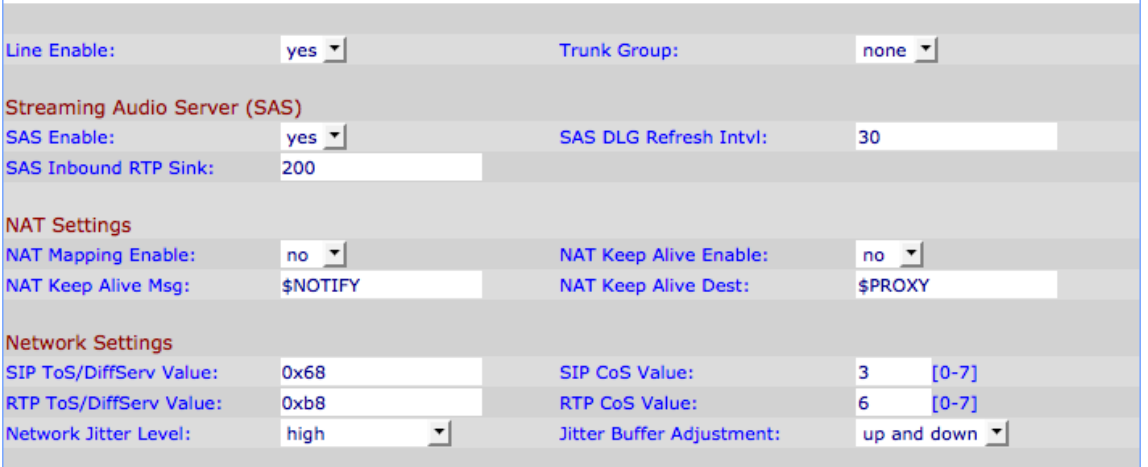

Step 3. On the Line page, scroll down to the Streaming Audio Server (SAS).

Step 4. From the SAS Enable drop-down list, choose **yes** to enable this line for streaming audio server. If enabled, the line cannot be used for outgoing calls.

Step 5. In the SAS DLG Refresh Intvl field, enter the interval at which the streaming audio server sends out session refresh messages to determine whether the connection to the caller is still active. This value can range from 0 to 255 seconds. If 0, the session refresh is disabled.

Step 6. In the SAS Inbound RTP((Real Time Protocol) Sink field, enter the Fully Qualified Domain Name (FQDN) or IP address of an RTP sink in the SAS Inbound RTP Sink field. This value is used by the SAS line in the SDP(Session Display Protocol) of its 200 response to an inbound INVITE message from a client.

Step 7. Click **Submit All Changes** to save the settings.